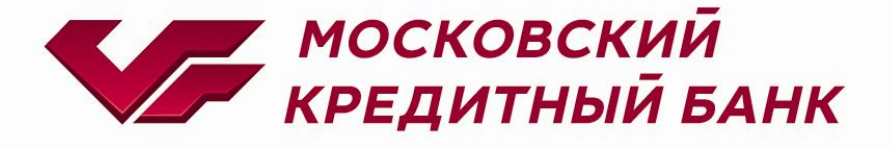

# OpenCart 2.3 MKB payment plugin

**Консультация по техническим вопросам:**

[EcomSupport@mkb.ru](mailto:EcomSupport@mkb.ru)

#### Оглавление

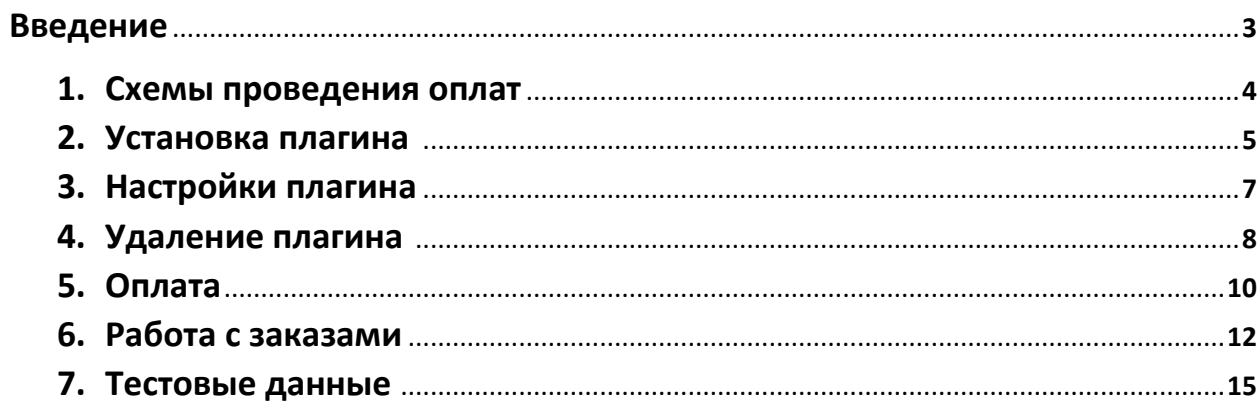

#### **Введение**

В данной документации описан процесс установки, удаления, настройки и работы с плагином OpenCart MKB payment plugin

Для получения плагина необходимо направить запрос на **[EcomSupport@mkb.ru](mailto:EcomSupport@mkb.ru)** 

### **1. Схемы проведения оплат**

- 1.1.Одностадийный платёж операция по оплате товаров/услуг, совершенная через интернет с использованием банковских карт, которая не требует дополнительного подтверждения мерчантом. Посылая запрос, сразу инициируется холдирование (блокировка) денежных средств и их списание с карты плательщика.
- 1.2.Двухстадийный платёж операция по оплате товаров/услуг, требующая дополнительного подтверждения. Двухстадийный механизм работы состоит из двух операций. Первая операция - это холдирование (блокировка) денежных средств на карте плательщика, вторая операция - это подтверждение холдирования, для списания со счета плательщика.

Если по холдированой операции не было проведено операции отмена или подтверждение холдирования, то через 6 календарных дней операция будет автоматически подтверждена.

Частичное подтверждение по холдированой операции можно выполнить только из личного кабинета эквайринга МКБ (данные для входа в личный кабинет могут быть предоставлены только вместе с передачей боевых параметров). При выполнении частичного подтверждения, когда сумма подтверждения меньше суммы холдирования, оставшаяся сумма будет возвращена клиенту.

# **2. Установка плагина**

**ВАЖНО!!! При первичной или повторной установке плагина необходимо выполнить все шаги, описанные в инструкции.**

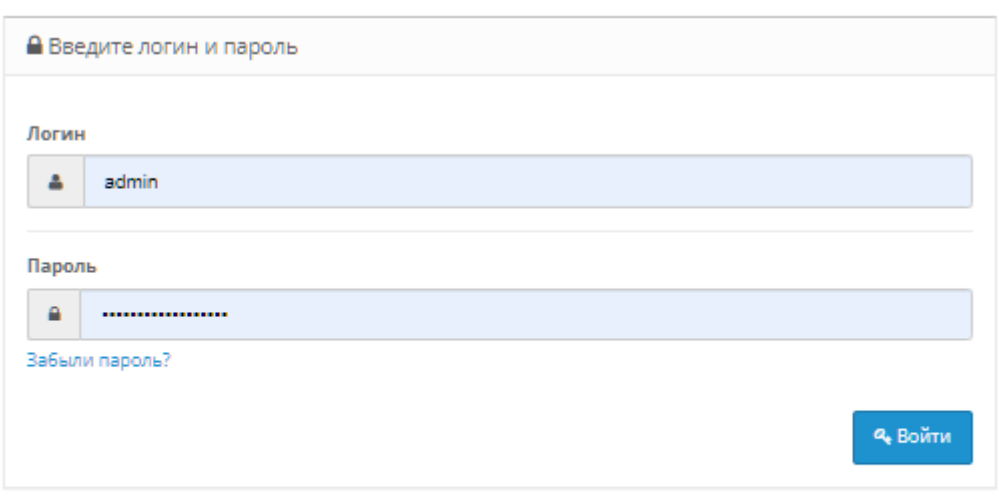

#### 2.1.Заходим на панель администратора

ocStore @ 2009-2021 Все права защищены.

2.2. На панели администратора переходим в раздел «Дополнения – Установка дополнений», нажимаем на кнопку "Загрузить". Добавляем модуль оплаты и нажимаем продолжить.

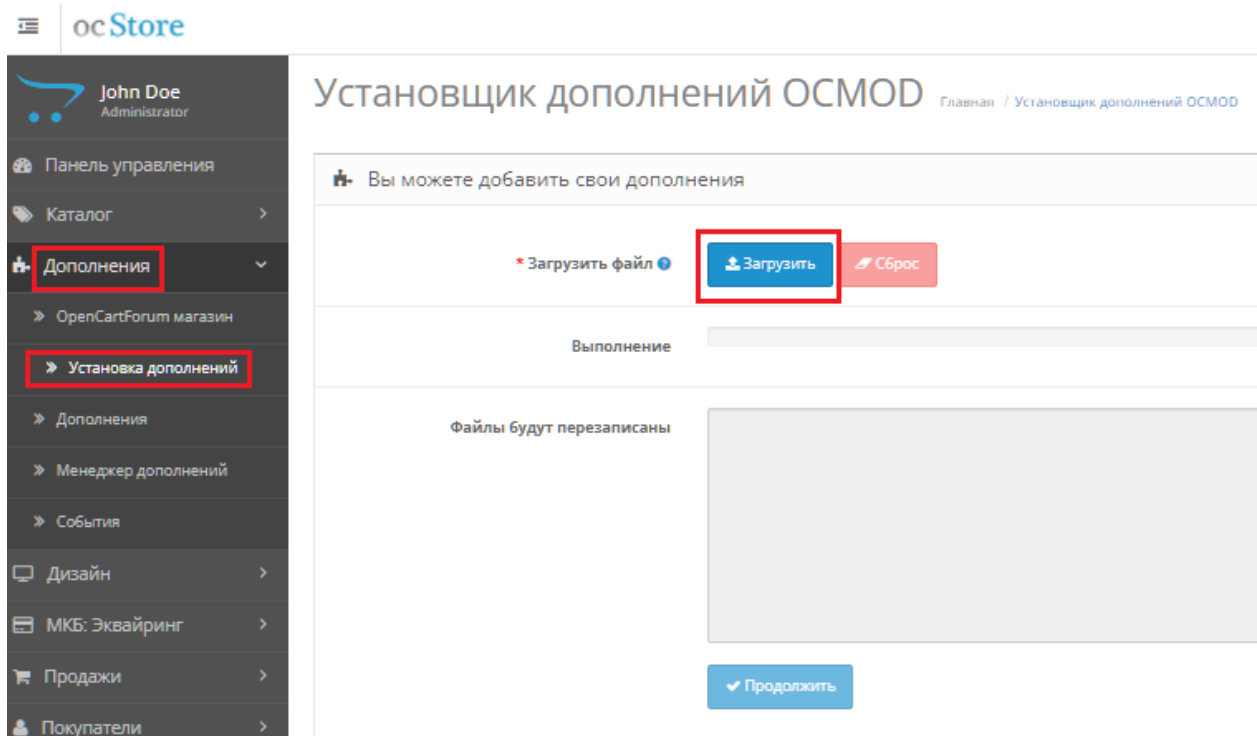

#### 2.3.После установки плагина получите сообщение об успешной установке

Выполнение

b.

Дополнение успешно установлено!

2.4. На панели администратора переходим в раздел «Дополнения – Менеджер дополнений», нажмите на кнопку "Обновить" в правом верхнем углу.

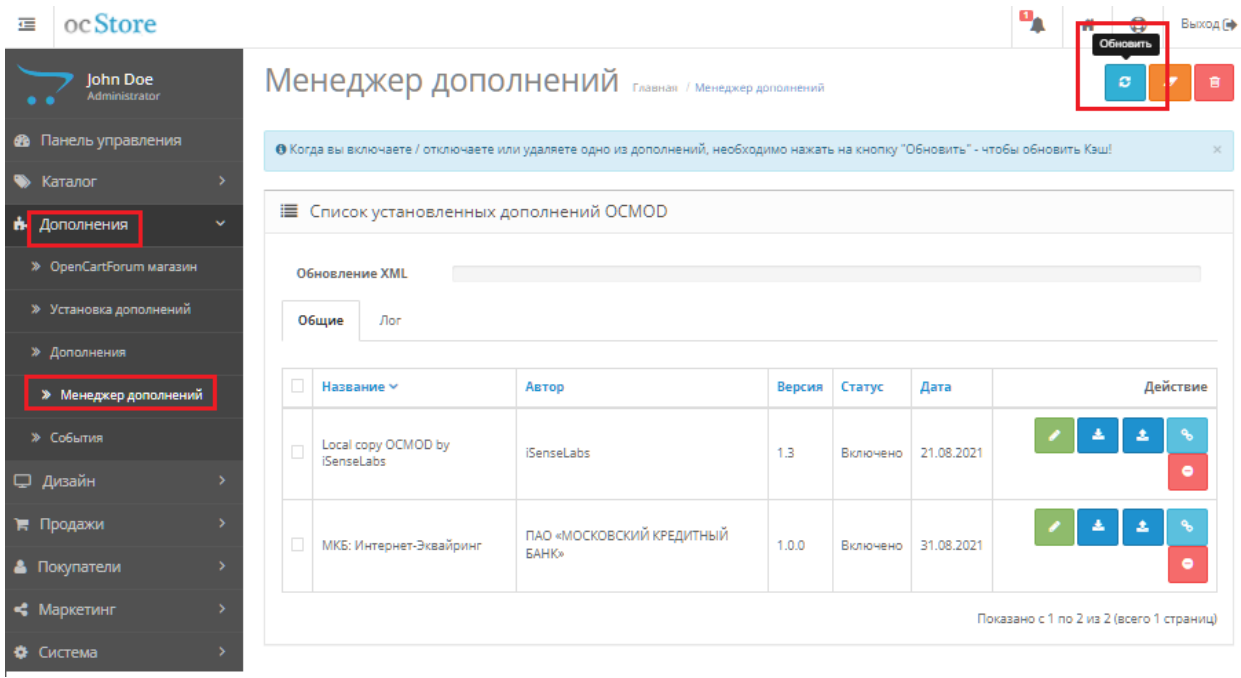

## **3. Настройка плагина**

3.1. Перейдите в раздел "Дополнения - Дополнения**"**, в выпадающем списке выберите "Платежи" и у способа оплаты Интернет-эквайринг МКБ нажмите на кнопку "Редактировать"

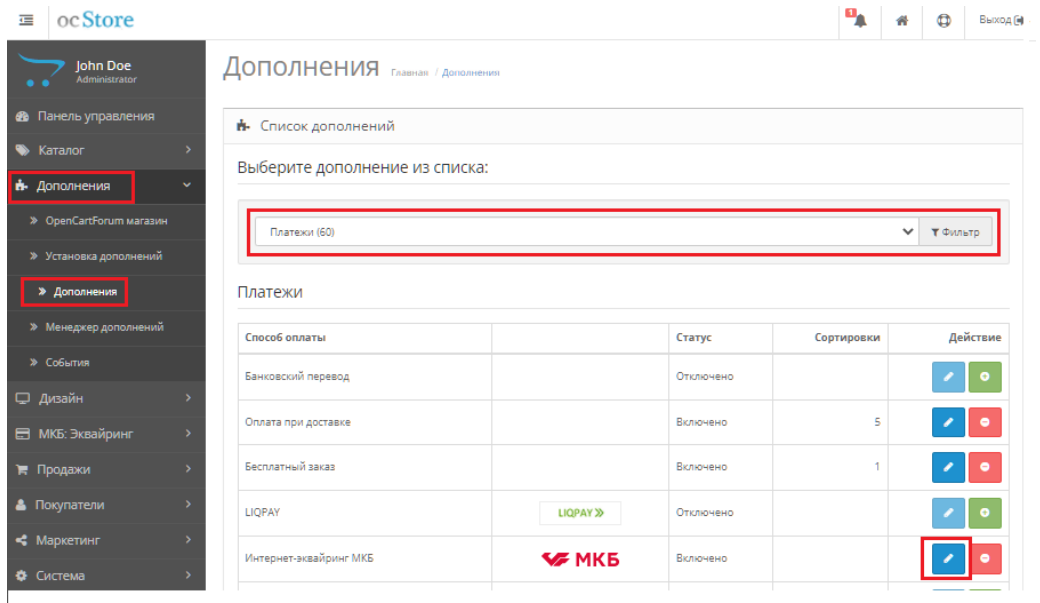

#### 3.2.Далее переходим к заполнению полей и сохраняем введенные данные

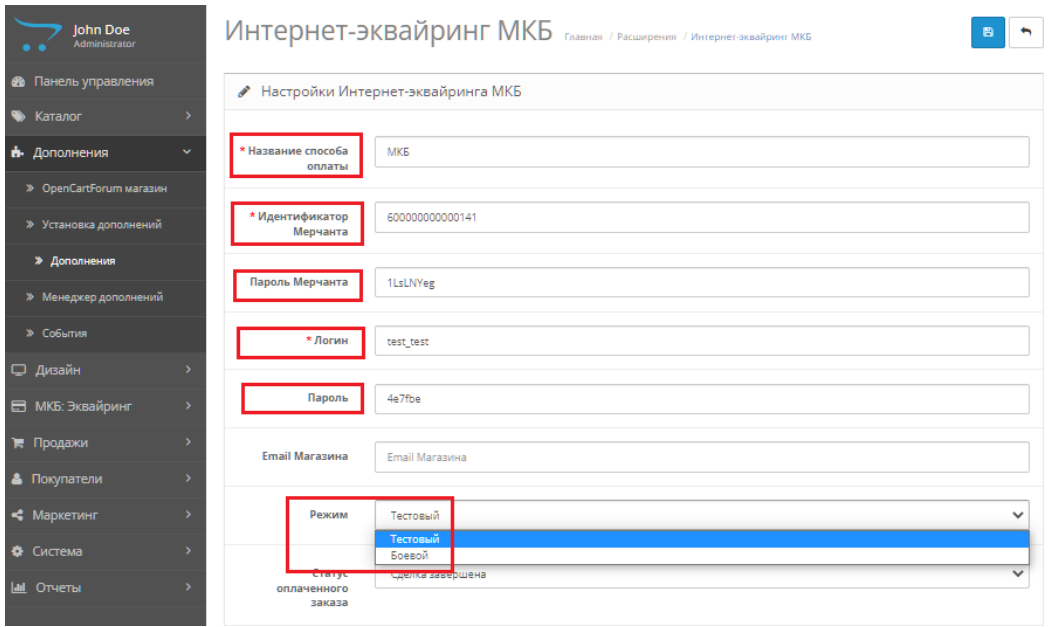

Примечание: данные для ввода тестовых параметров см. пункт 7 "Тестовые данные" Для боевого режима данные будут предоставлены после заключения договора и регистрации мерчанта. По вопросам предоставления боевых параметров вы можете обратиться к нам по эл. почте [EcomSupport@mkb.ru](mailto:EcomSupport@mkb.ru)

### **4. Удаление плагина**

4.1.Перейдите в раздел "Дополнения - Дополнения**"**, в выпадающем списке выберите "Платежи" и у способа оплаты Интернет-эквайринг МКБ нажмите на кнопку "Удалить"

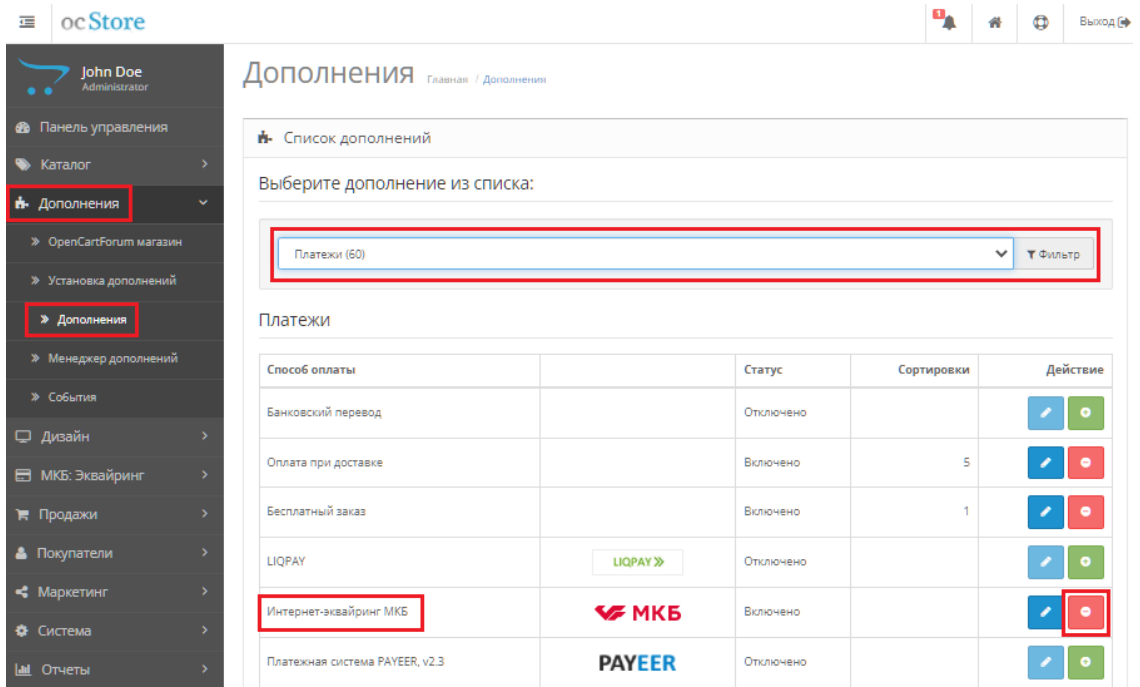

#### 4.2.Перейдите в раздел "Дополнения – Менеджер дополнений", выделите способ оплаты МКБ: Интернет-эквайринг и нажмите на кнопку "Удалить"

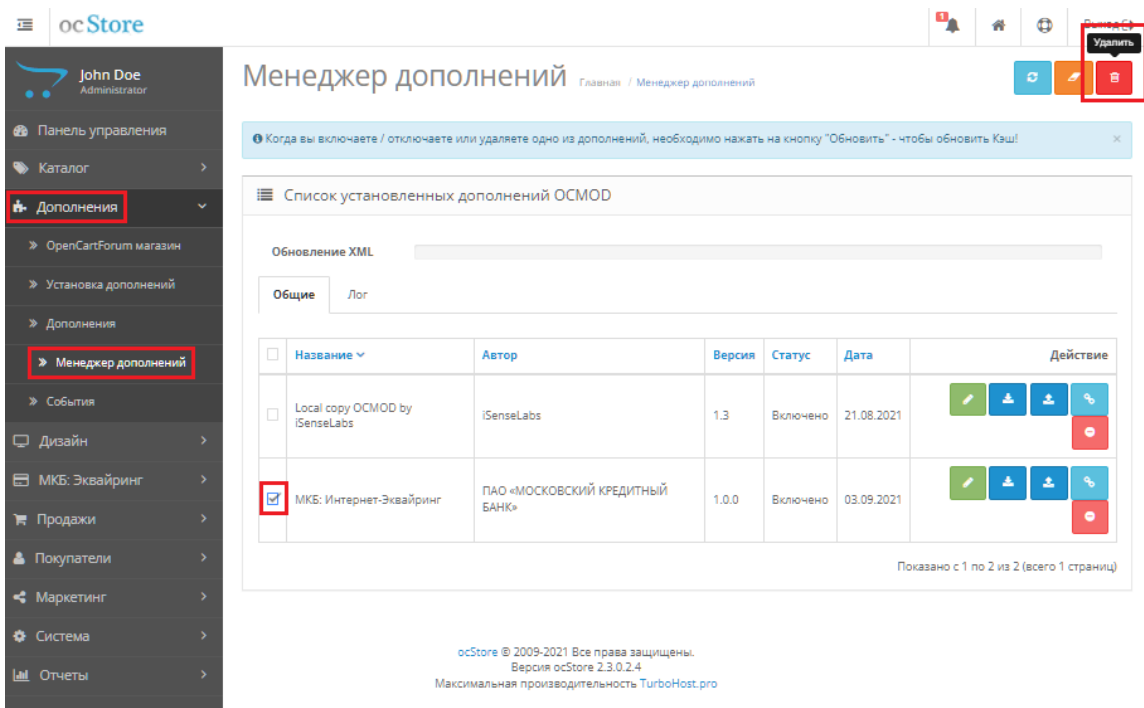

#### После успешного удаления появится сообщение

• Дополнение успешно обновлено!

#### 4.3.На следующем шаге не обходимо обновить кэш, в разделе "Дополнения – Менеджер обновлений" нажмите на кнопку "Обновить"

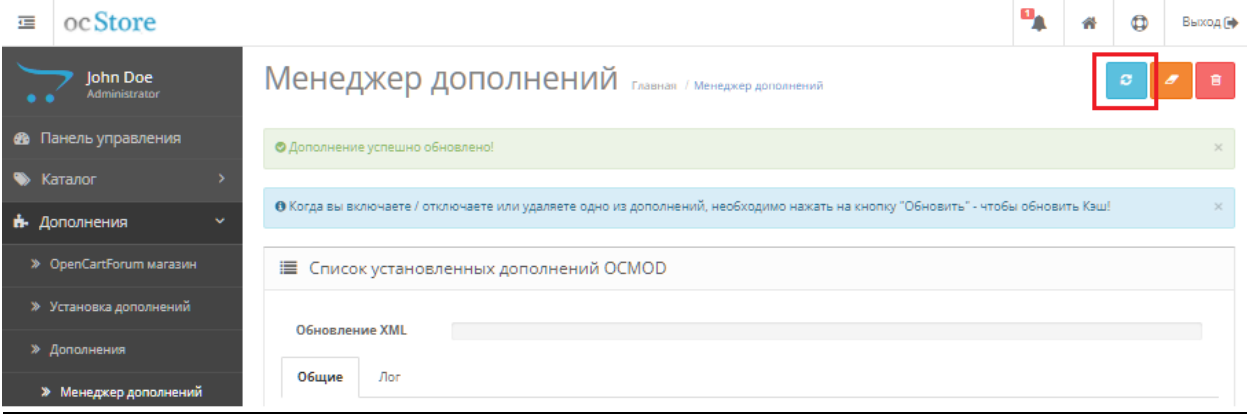

## **5. Оплата**

5.1.Добавляем товар в корзину и переходим к оформлению заказа

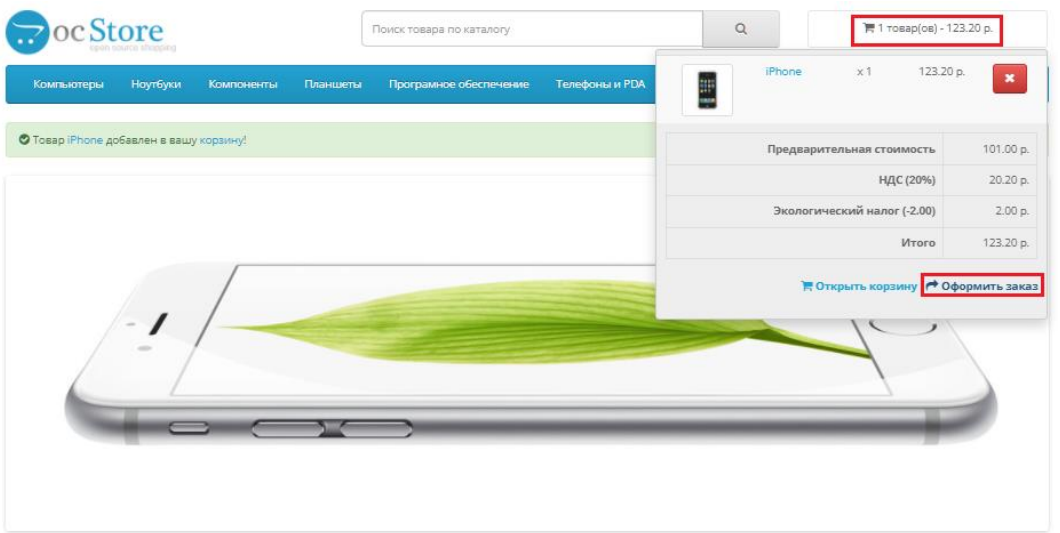

Рекомендуемые

 $\bullet$ 

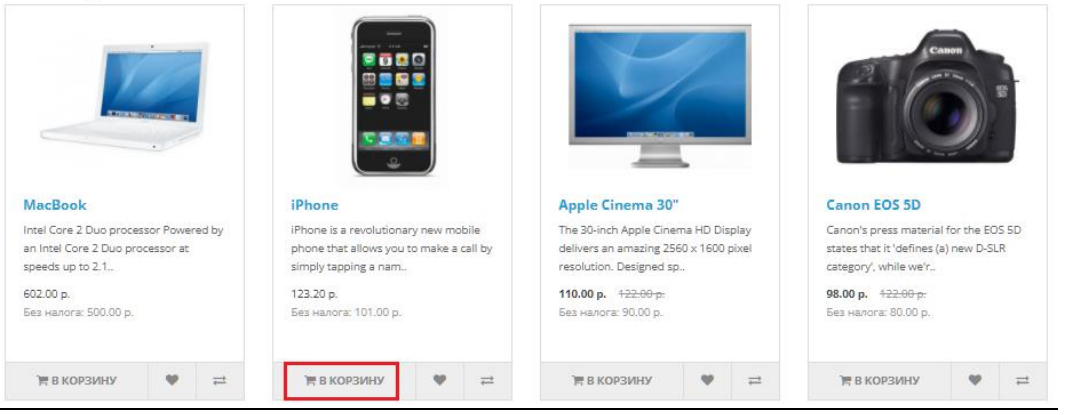

5.2.Необходимо пройти все шаги для оформления заказа и в разделе "Способ оплаты" выбираем "МКБ"

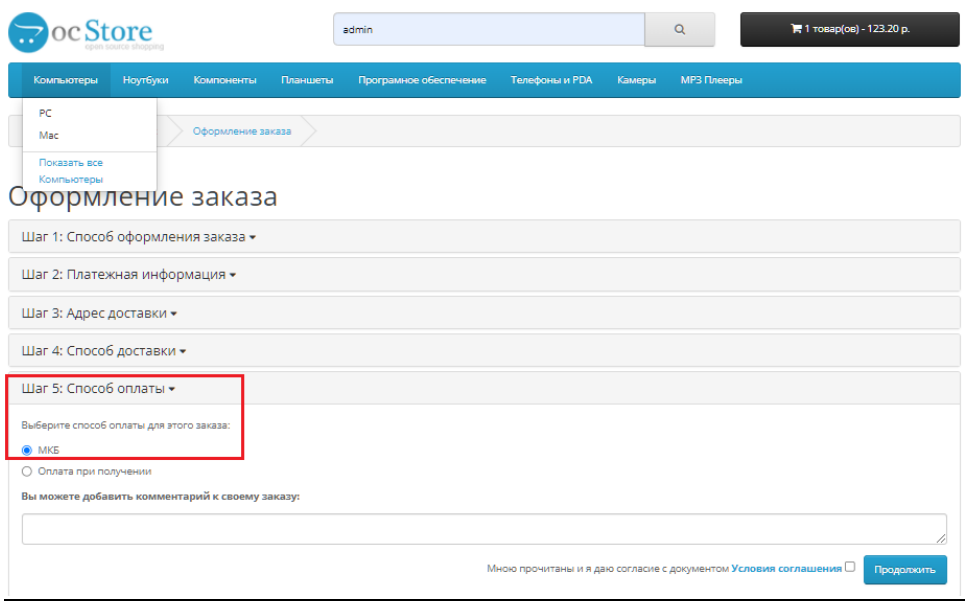

#### 5.3.Подтверждаем заказ

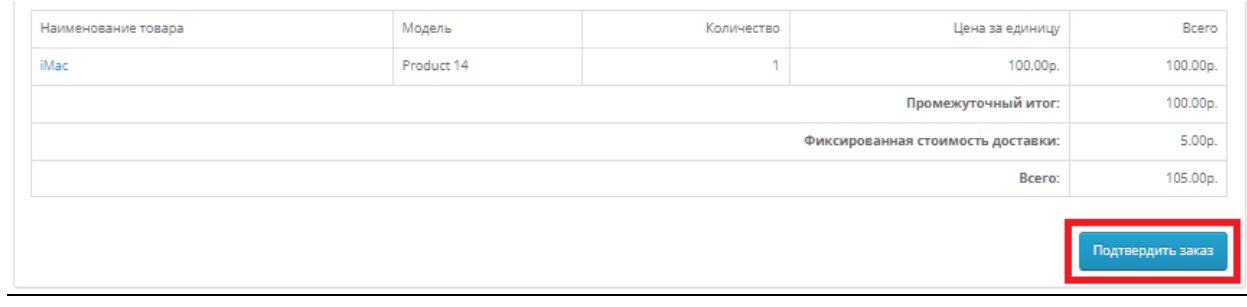

 $\qquad \qquad$ 

#### 5.4.Покупатель будет перенаправлен на страницу оплаты, где ему необходимо ввести карточные данные для оплаты товара

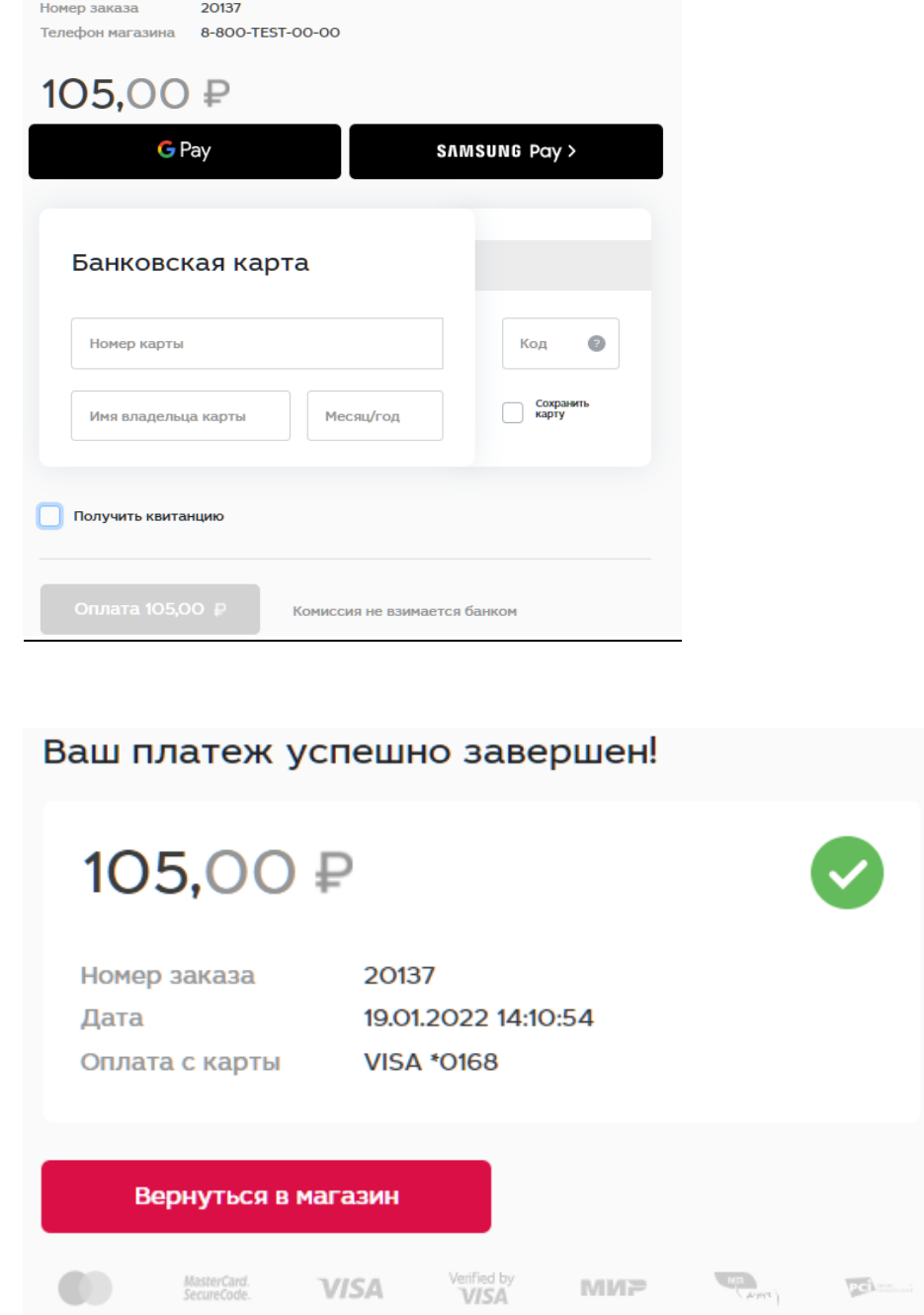

### **6. Работа с заказами**

#### 6.1.Все проведенные оплаты и их статусы можно посмотреть на панели администратора в разделе «МКБ эквайринг - Транзакции»

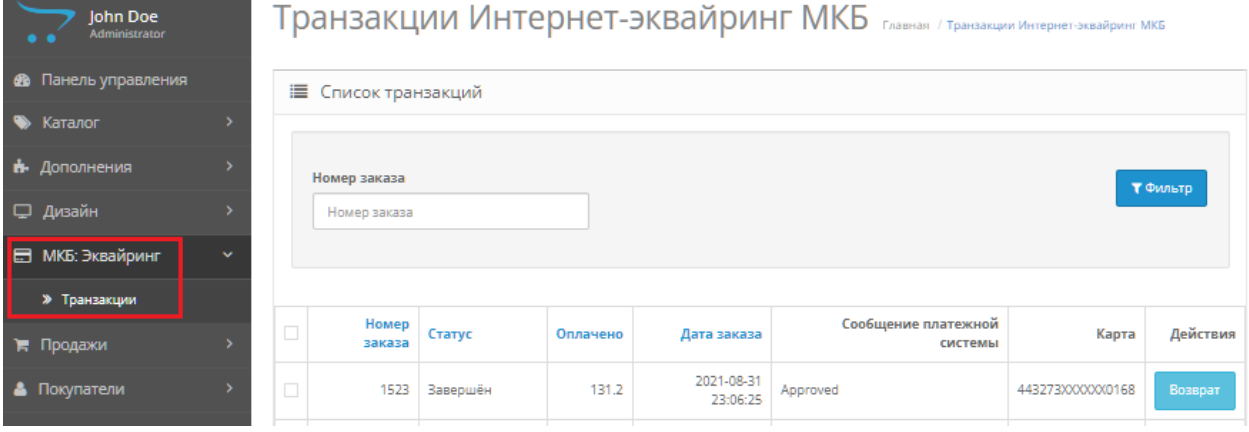

#### 6.2.В зависимости от схемы работы будут доступны различные действия с транзакциями по оплаченным заказам. Возможные схемы: Одностадийная и Двухстадийная

#### Одностадийная схема работы

Доступные действия:

-Возврат. Для проведения возврата необходимо найти нужную операцию в разделе «МКБ эквайринг - Транзакции» и нажать «Возврат»:

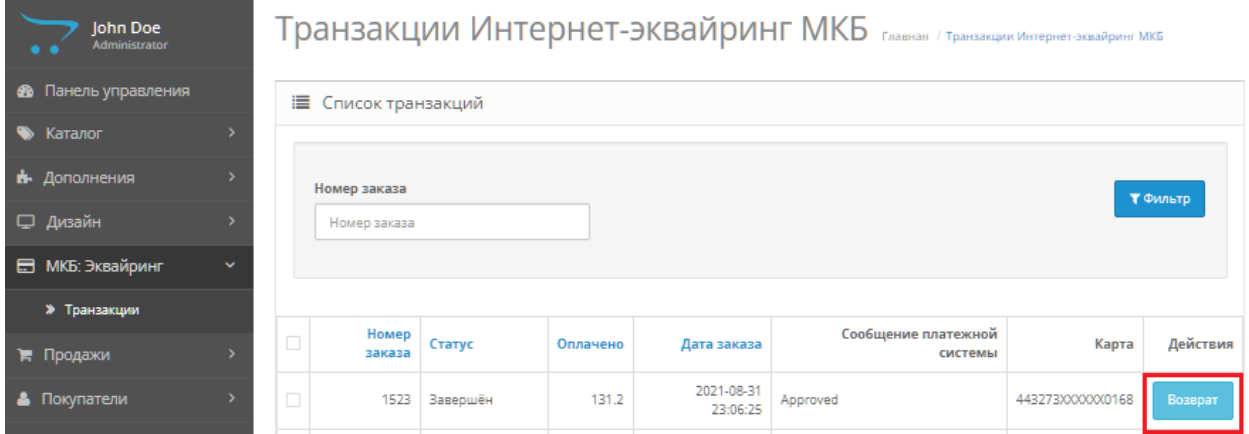

После проведения возврата изменится статус на "Возвращён"

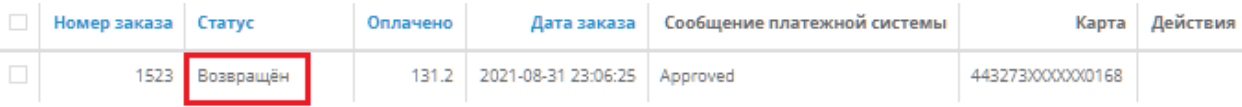

-Частичный возврат. Ели вам необходимо провести частичный возврат, то данный функционал доступен только в личном кабинете эквайринга. Данные для входа в личный кабинет будут предоставлены вместе с передачей боевых параметров

#### Двухстадийная схема работы

#### Доступные действия:

-Отмена.Для проведения отмены необходимо найти нужную операцию в разделе «МКБ эквайринг» и нажать «Отмена»

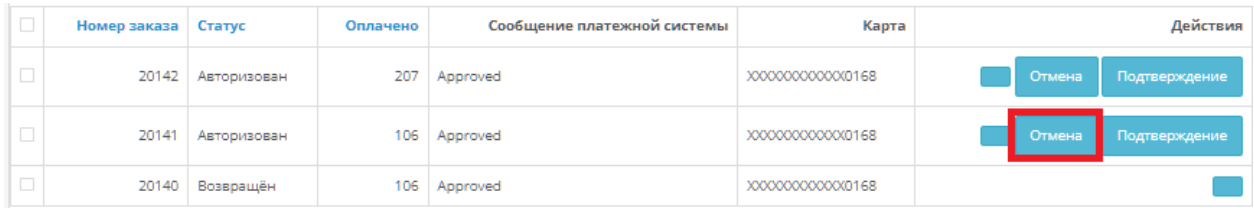

После проведения отмены изменится статус операции на "Оплата отменена"

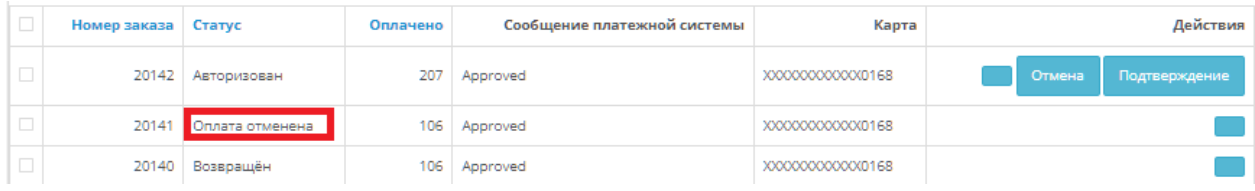

-Полное подтверждение. Для проведения подтверждения необходимо найти нужную операцию в разделе «МКБ Интернет-эквайринг» и нажать «Подтверждение»

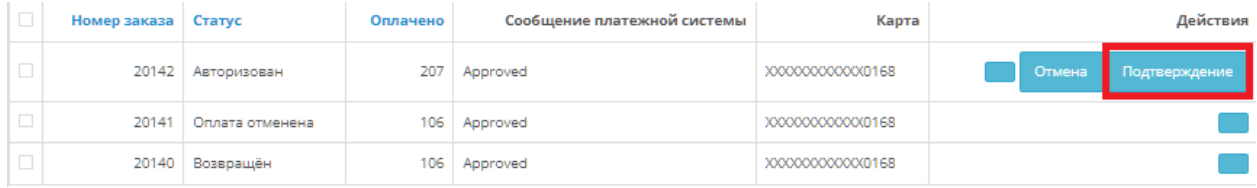

#### После проведения подтверждения изменится статус операции на "Завершён"

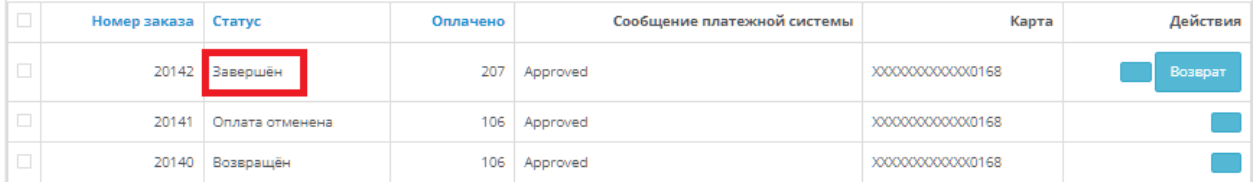

-Частичное подтверждение. Ели вам необходимо провести частичное подтверждение, то данный функционал доступен только в личном кабинете эквайринга. Данные для входа в личный кабинет будут предоставлены вместе с передачей боевых параметров

-Возврат. Возврат доступен только после выполнения подтверждения по оплаченному заказу. Для проведения возврата необходимо найти нужную операцию в разделе «МКБ Интернет-эквайринг» и нажать «Возврат»

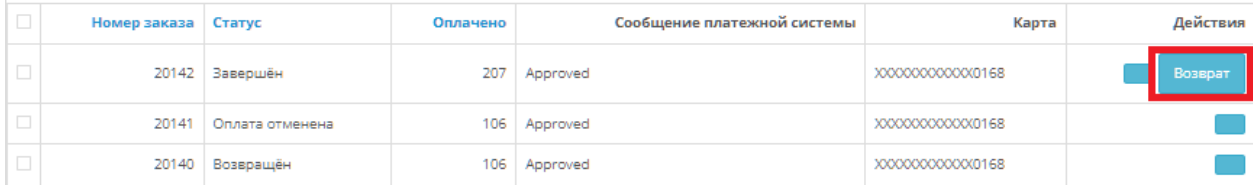

#### После проведения возврата изменится статус операции на ''Возвращён"

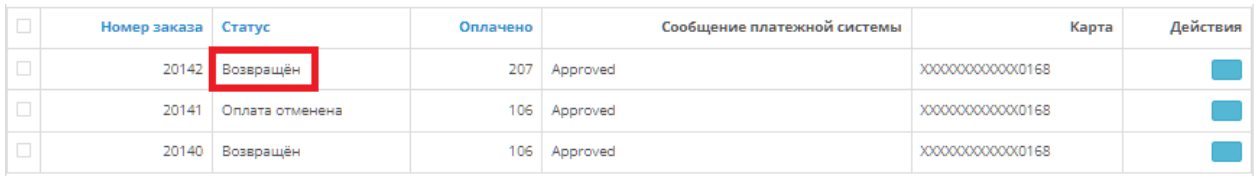

-Частичный возврат. Ели вам необходимо провести частичный возврат, то данный функционал доступен только в личном кабинете эквайринга. Данные для входа в личный кабинет будут предоставлены вместе с передачей боевых параметров

# **7. Тестовые данные**

Ниже приведены параметры карты, с помощью которой Вы можете протестировать все необходимые вам операции.

Платёжная система: Visa Номер карты: 4432 семь три ноль ноль ноль ноль ноль ноль 0168 Срок действия: 10/23 ФИО плательщика (при оплате на тестовом сервере можно указать хоть «Q W», но обязательно минимум в два слова через пробел): TEST 2015 VISA PW 15 Защитный код CVV: 463

#### *Одностадийная схемы работы*

Идентификатор Мерчанта: 600000000000141

Пароль Мерчанта: 1LsLNYeg

Логин: test\_test

Пароль: 4e7fbe

#### *Двухстадийная схема работы*

Идентификатор Мерчанта: 600000000000505

Пароль Мерчанта: 9zrJya7u

Логин: test\_test

Пароль: 4e7fbe